Správa účelových zařízení VŠE v Praze

# Nabití konta a úhrada pohledávek

# Obsah

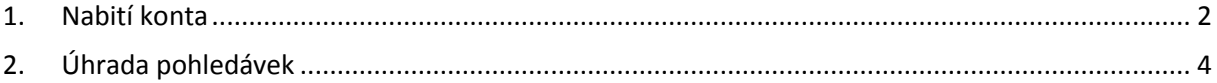

### <span id="page-1-0"></span>1. Nabití konta

Pro nabití hlavního konta, ubytovací nebo rezervační kauce jděte do sekce Účet – Konta.

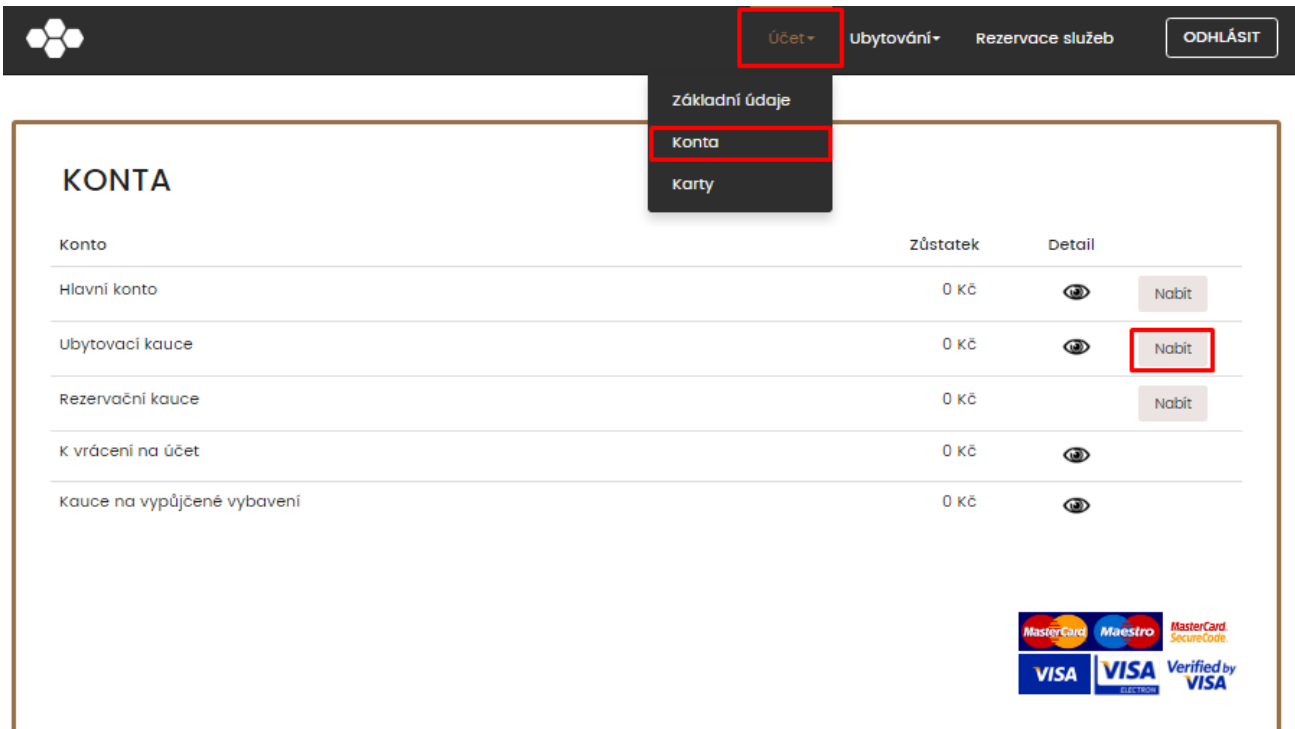

Vyberte si konto, které chcete nabít a klikněte na tlačítko Nabít. V dalších kroku u textu Částka napište požadovanou částku, kterou chcete nabít. Poté budete přesměrováni na platební bránu.

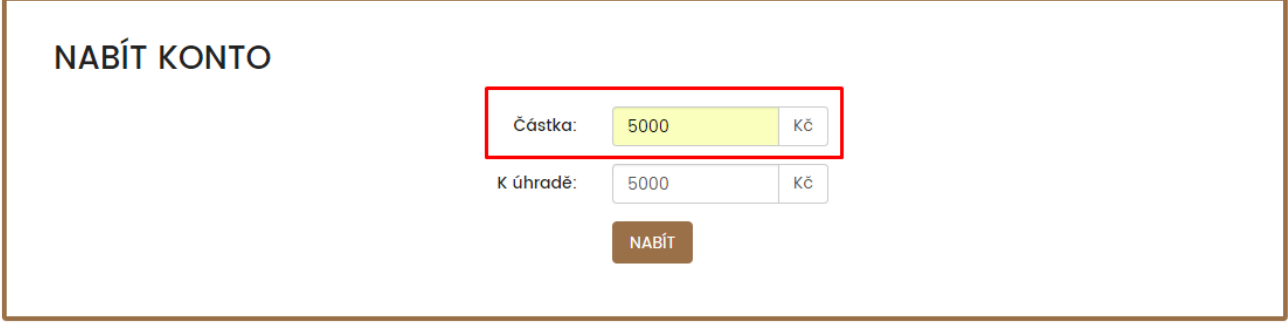

V platební bráně vyplníte požadované údaje a kliknete na Zaplatit.

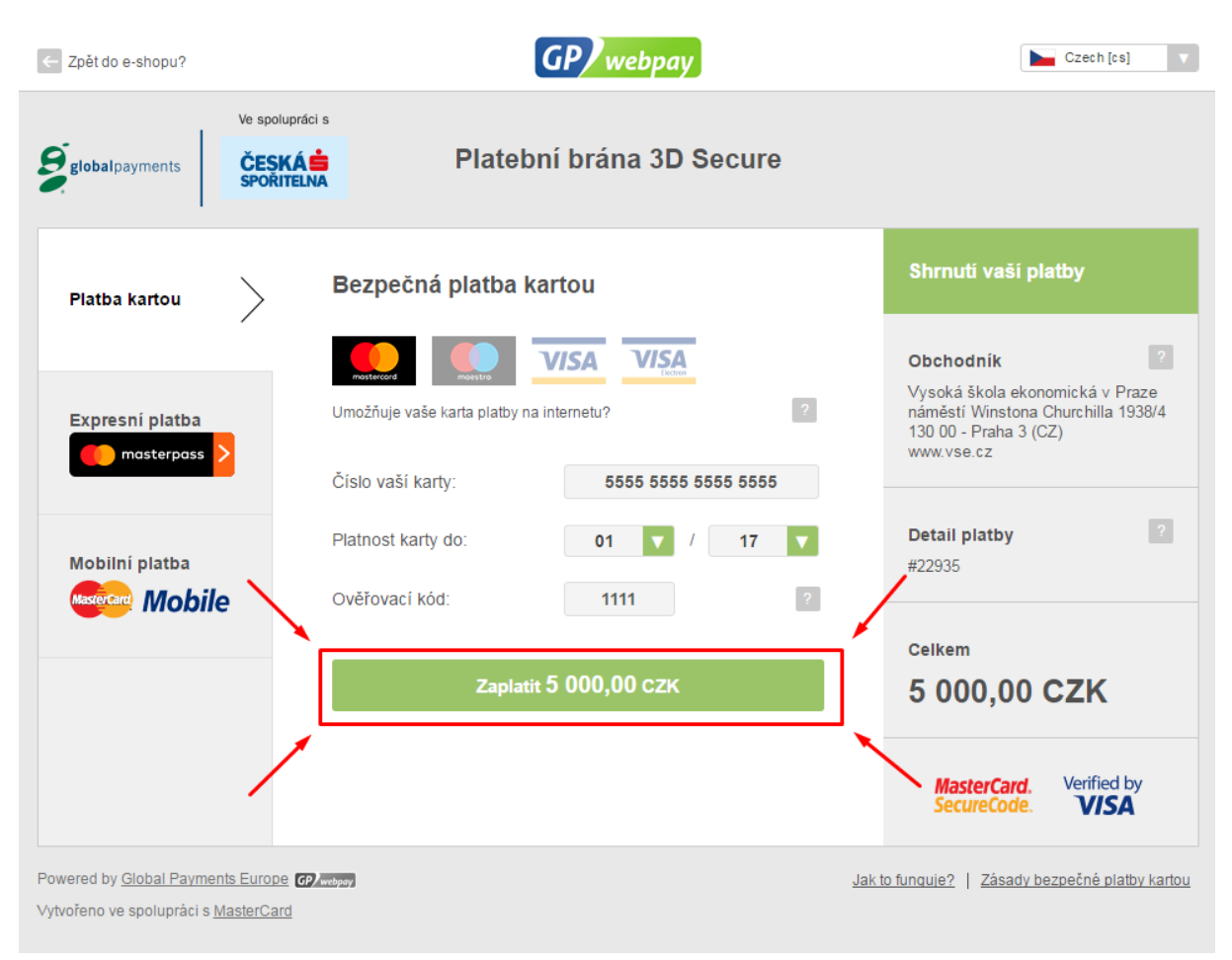

## <span id="page-3-0"></span>2. Úhrada pohledávek

Klient chce uhradit pohledávky. V kartě "Účet – Základní údaje" (dole) najdeme všechny svoje pohledávky.

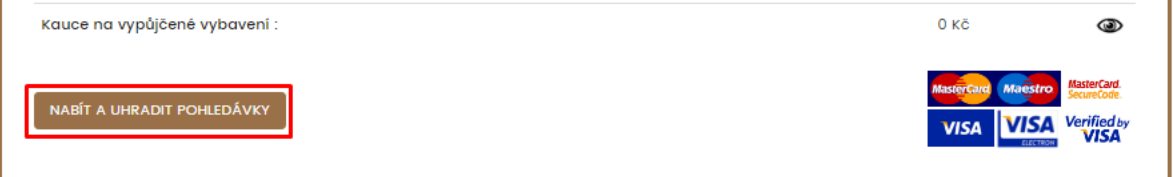

#### **KONTAKTNÍ OSOBA**

**E** UPRAVIT

Nemáte zadanou kontaktní osobu.

#### AKTUÁLNĚ SPLATNÉ POHLEDÁVKY A NEUHRAZENÉ POHLEDÁVKY PO **SPLATNOSTI**

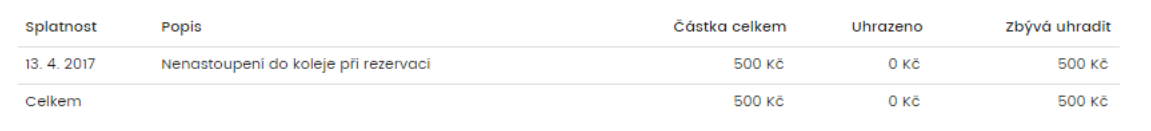

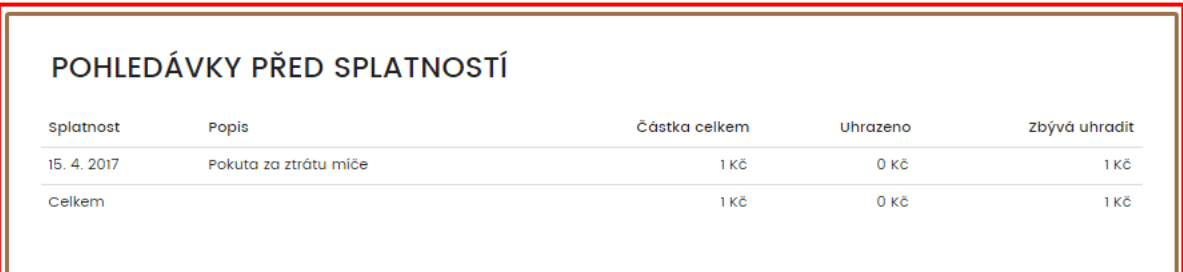

Kliknutím na tlačítko "nabít a uhradit pohledávky" se dostaneme do aplikace platební brány.

Při přesměrování zpět do aplikace ISKAM se zobrazí hláška o úspěšnosti transakce.

Vybereme, zda chceme zaplatit pohledávky před splatností nebo po splatnosti a klikneme na tlačítko Nabít.

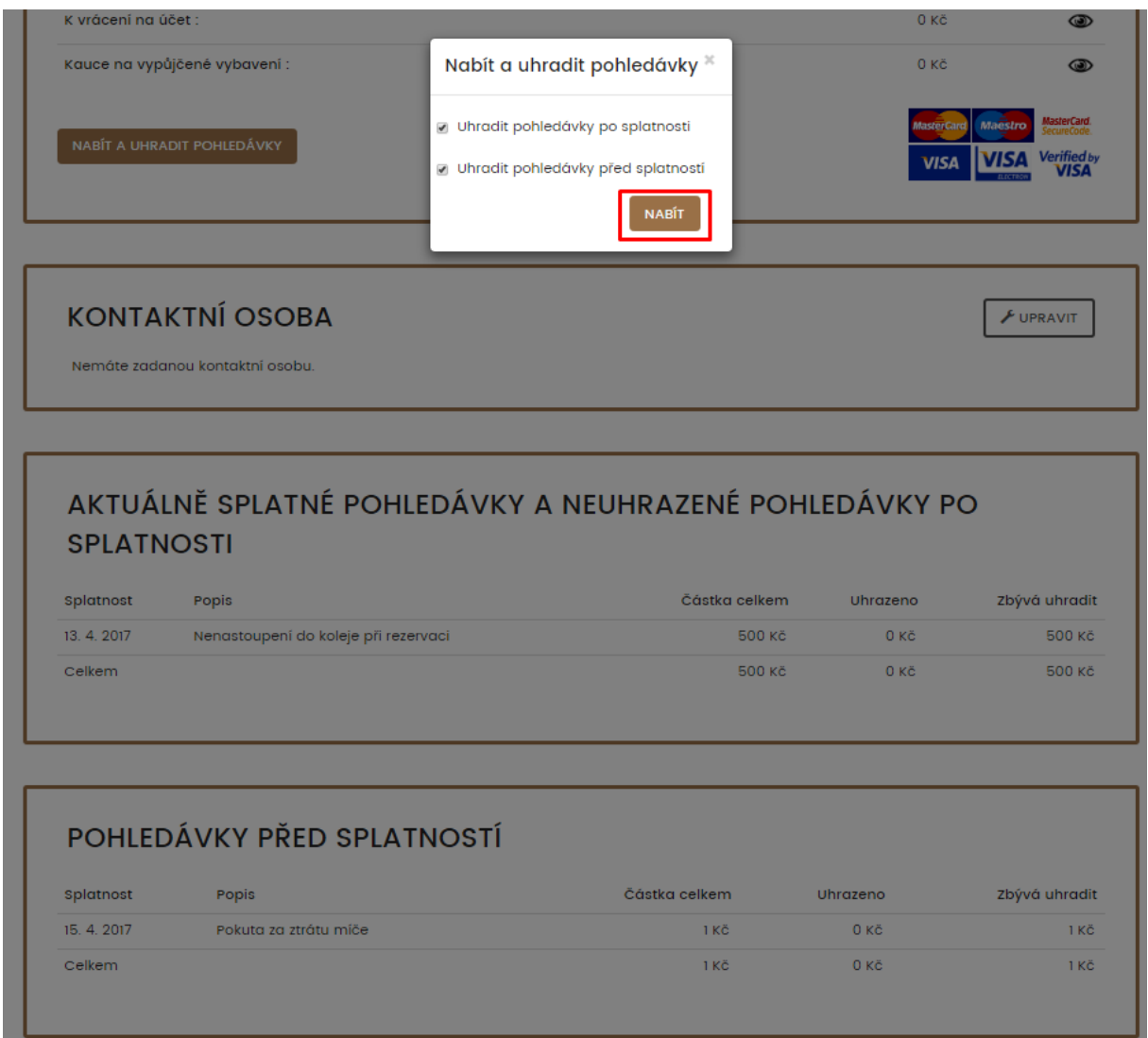

Zkontrolujeme, zda částka odpovídá pohledávkám a klikneme znovu na tlačítko Nabít.

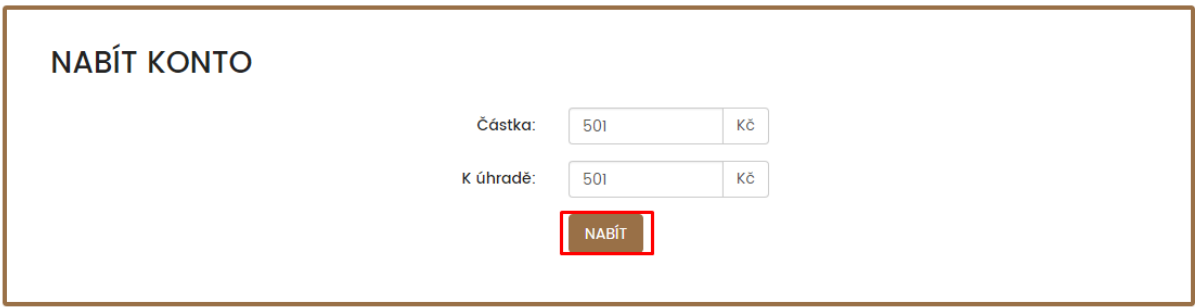

Vyplníme požadované údaje z naší platební karty.

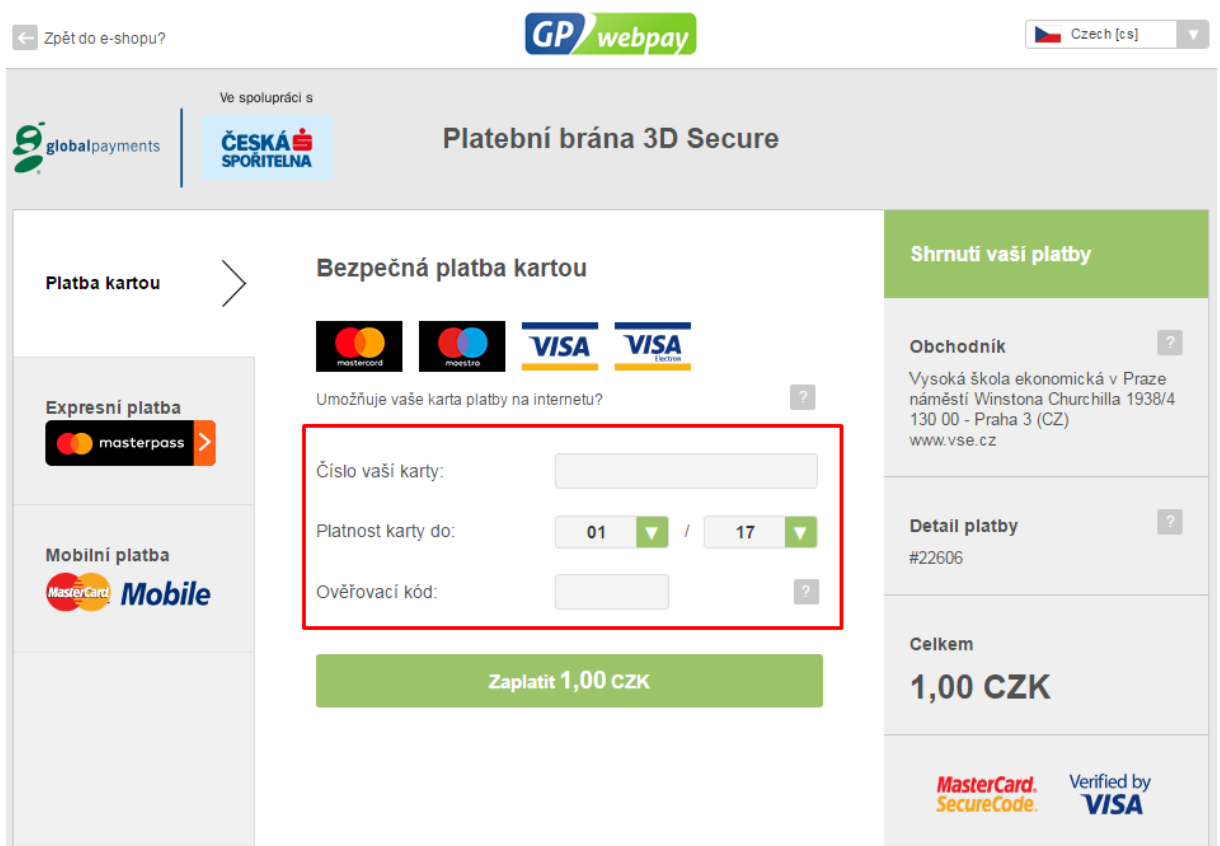

Klikneme na zaplatit.

Při přesměrování zpět do aplikace ISKAM se zobrazí hláška o úspěšnosti transakce.

**Úhradu pohledávek lze také pomocí nabití Hlavního konta v požadované částce (druhý den se pohledávka zaplatí z Hlavního konta).**